## \*各種網頁瀏覽器攔截彈跳視窗功能解除步驟(1121122 版)

- 一.登入系統輸入帳號/密碼後,畫面只呈現空白,主要是因為瀏覽器本身或網 站外掛的工具列,皆有攔截彈跳視窗功能,將此功能設定調整後即可正常顯 示。
- 二.印領清冊(二代健保)印出表單時,編輯清單欄位呈現空白,主要是因為瀏覽 器本身或網站外掛的工具列,皆有攔截彈跳視窗功能,造成存檔失敗,將此 功能設定調整後,重建資料即可正常顯示。
- 三.以上問題解決步驟如下圖示(IE、GOOGLE CHROME、Microsoft Edge):
- (1)IE 瀏覽器攔截快顯視窗功能解除:

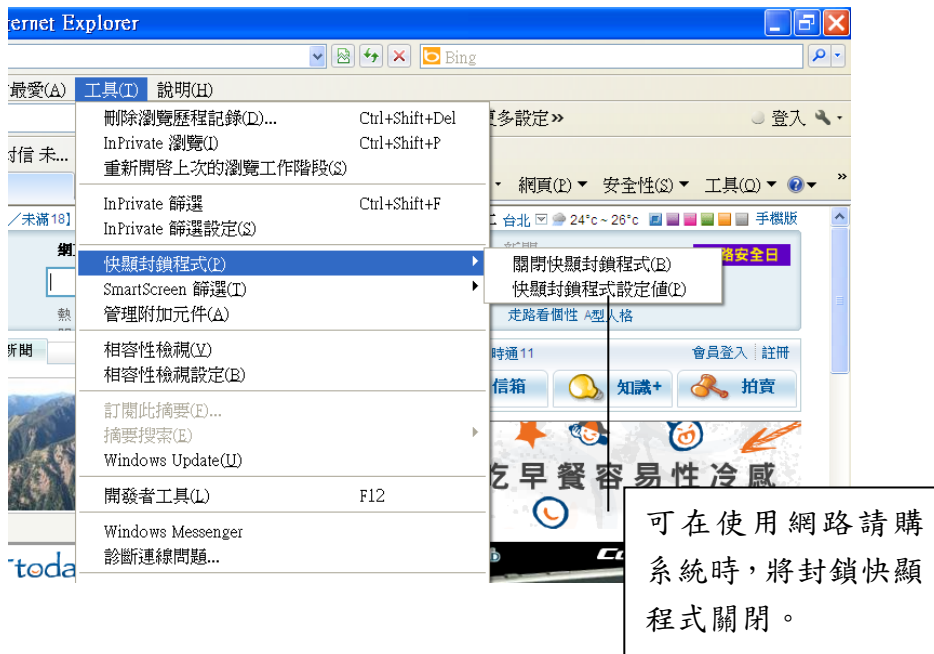

(2)GOOGLE CHROME 攔截彈出式視窗功能解除:

方法一

步驟1:在請購系統登入後,網頁右上方出現以下圖示,點選網頁右上方如下 圖方框所圈選之封鎖視窗圖示。

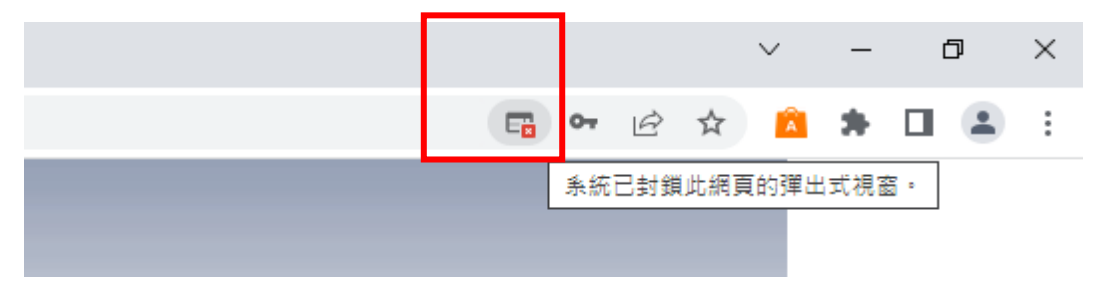

步驟 2:先點選「一律允許 https://acc.ntue.edu.tw 的彈出式視窗和重新導 向」此選項,再點選「完成」即可。

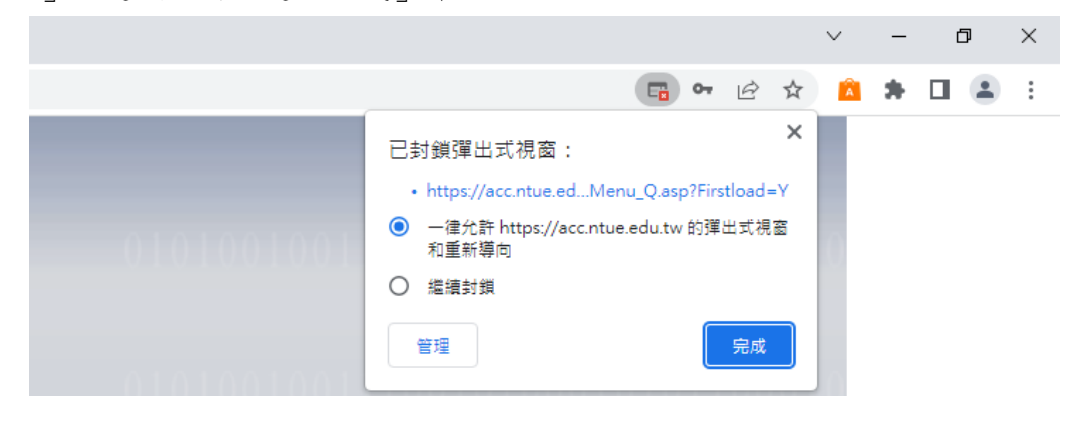

方法二:

步驟 1:點選網頁右上方三點符號「自訂及管理 Google Chrome」→再選「設 定」。

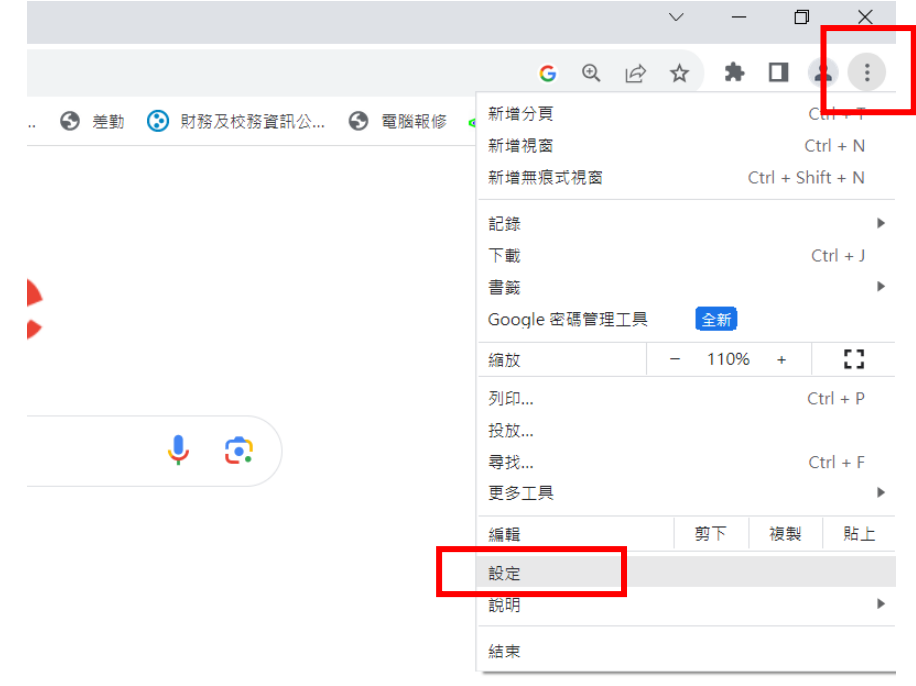

# 步驟 2:先點選「隱私權和安全性」,再點選「網站設定」。

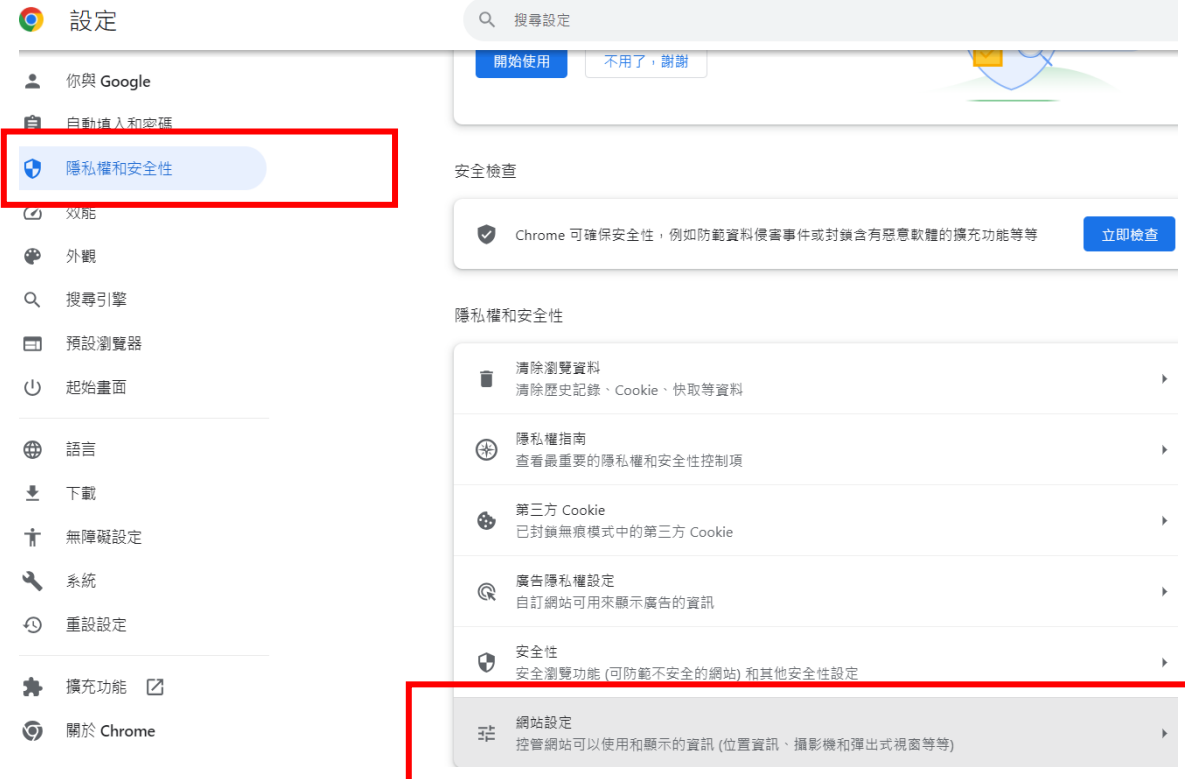

步驟 3:點選「彈出式視窗與重新導向」。

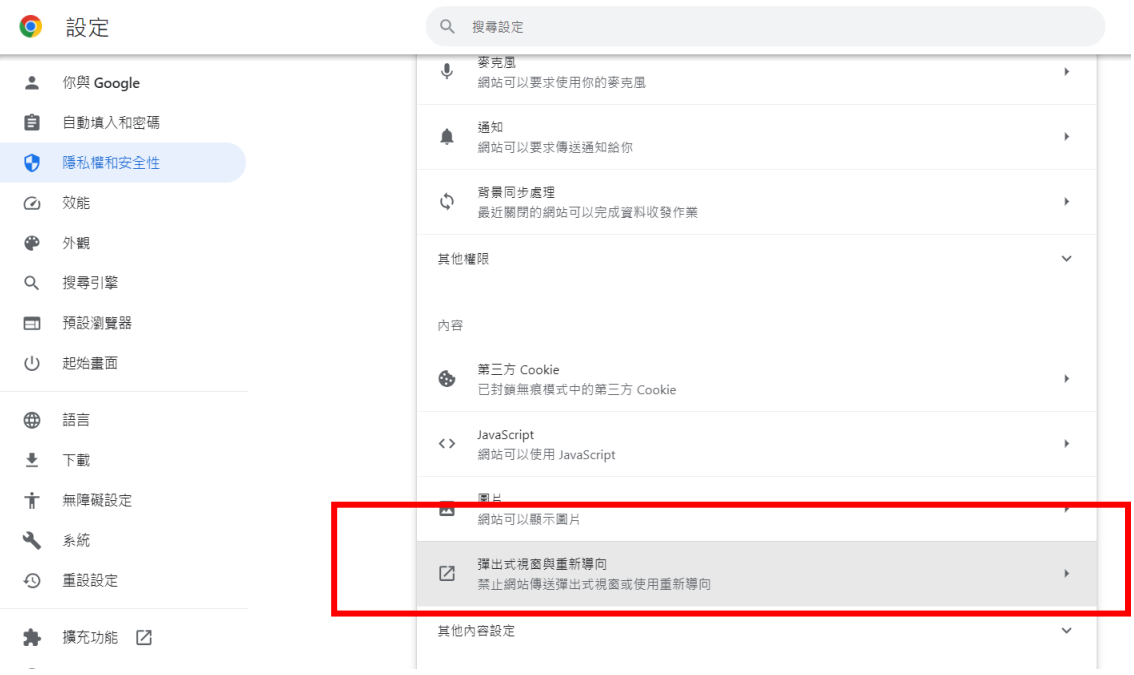

## 步驟 4:在「可以傳送彈出式視窗及使用重新導向」點選新增。

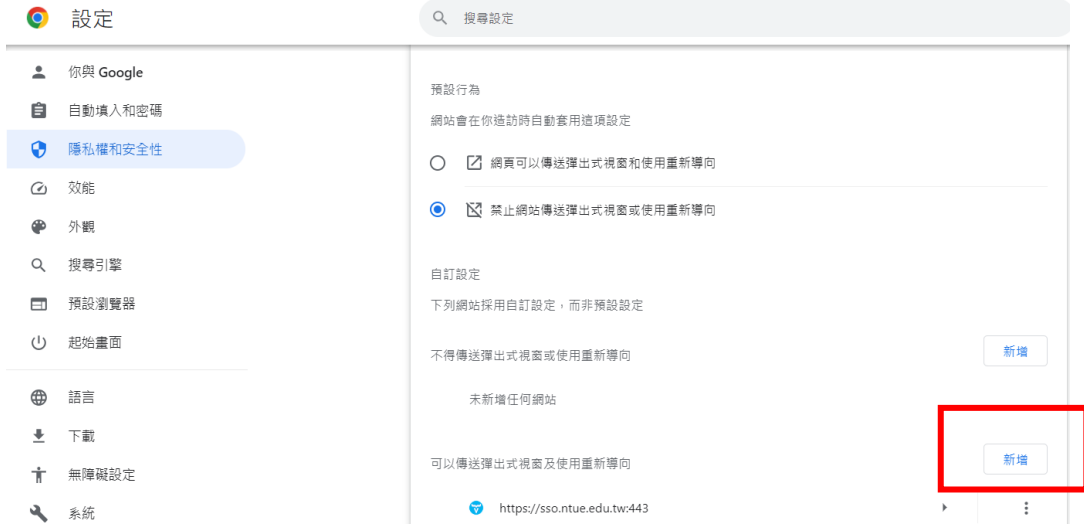

步驟 5:請將請購系統登入網址填入「新增網站」視窗後,點選「新增」後, 即可重新登入請購系統報帳。

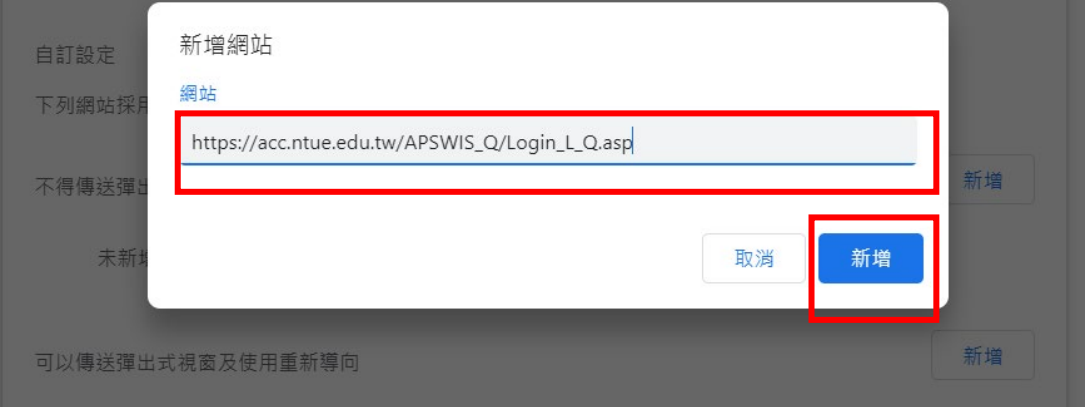

(3) Microsoft Edge 攔截快顯視窗功能解除:

方法一

步驟1:在請購系統登入後,網頁右上方出現以下圖示,點選網頁右上方如下 圖方框所圈選之封鎖視窗圖示。

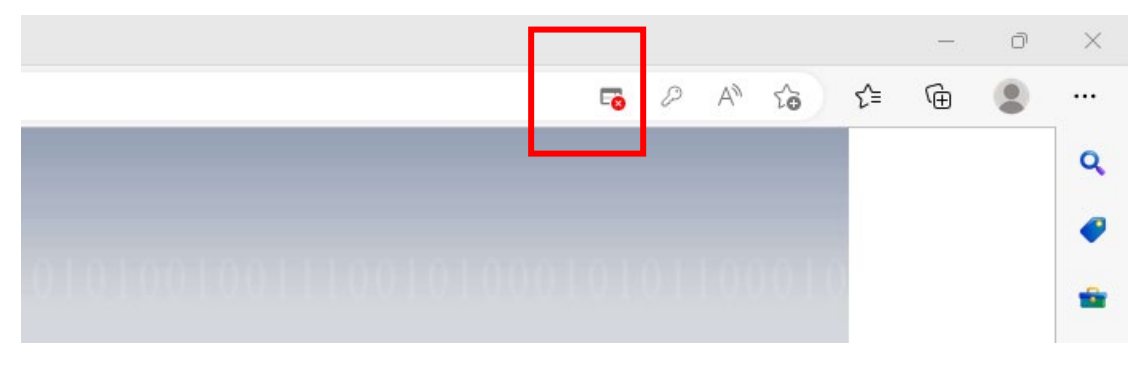

步驟 2:先點選「永遠允許快顯視窗,並從 https://acc.ntue.edu.tw 重新導 向」此選項,再點選「完成」即可。

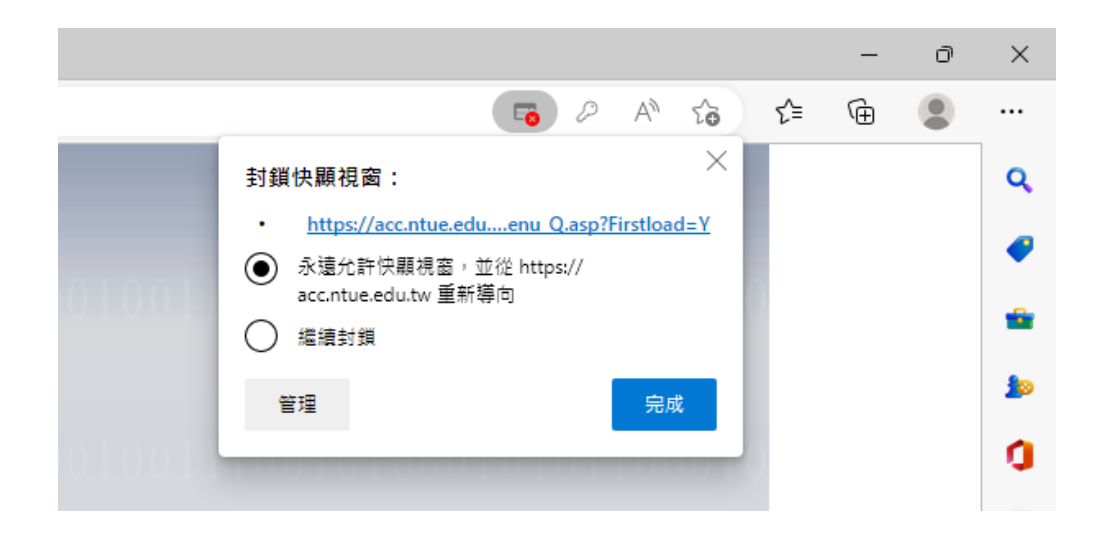

#### 方法二

步驟 1:點選網頁右上方三點符號→選「設定及其他(Alt+F)」→再選「設 定」。 and the control of the control of the control of the control of the control of the control of the control of the

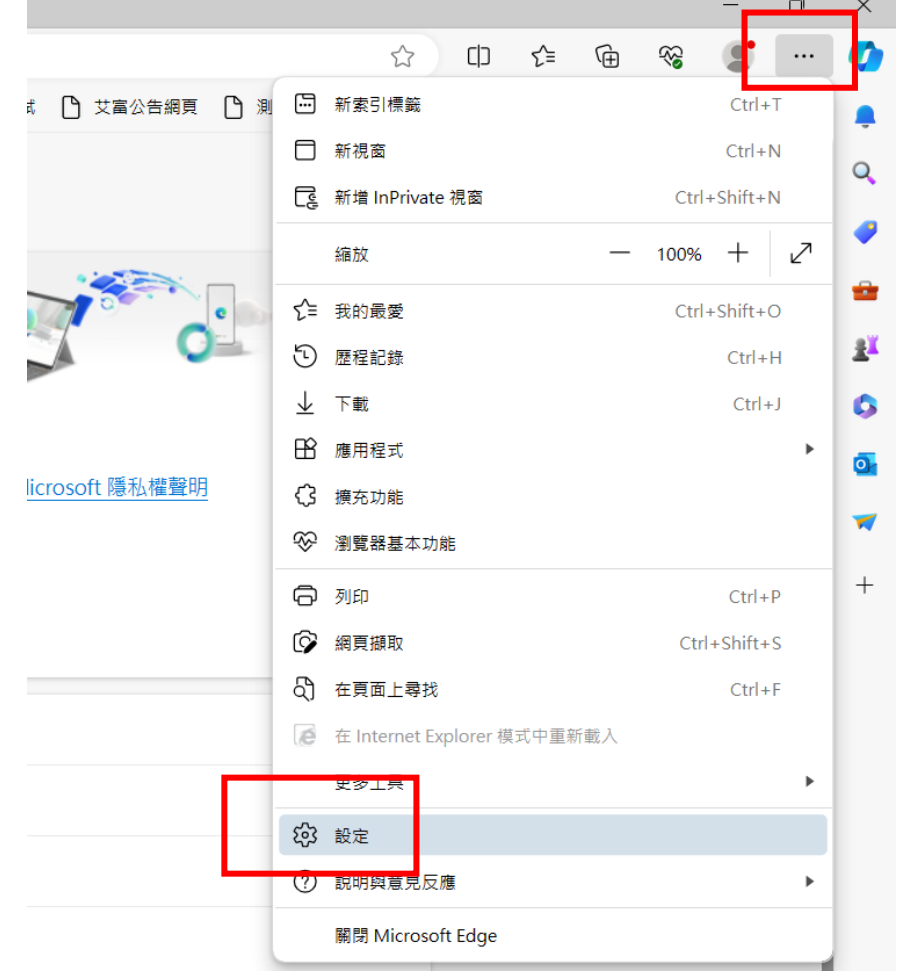

## 步驟 2:點選「Cookie 和網站權限」,再點選「快顯視窗並重新導向」。

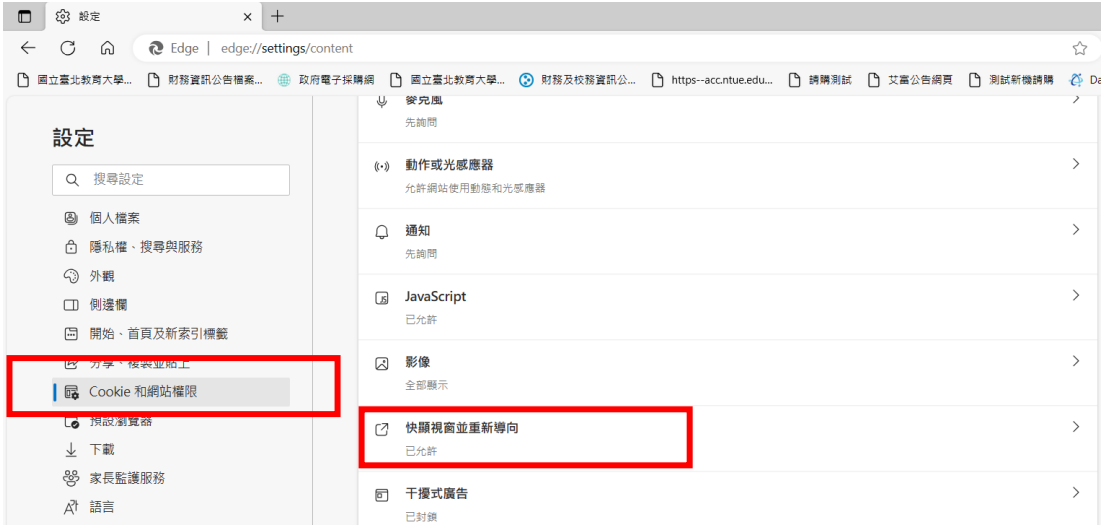

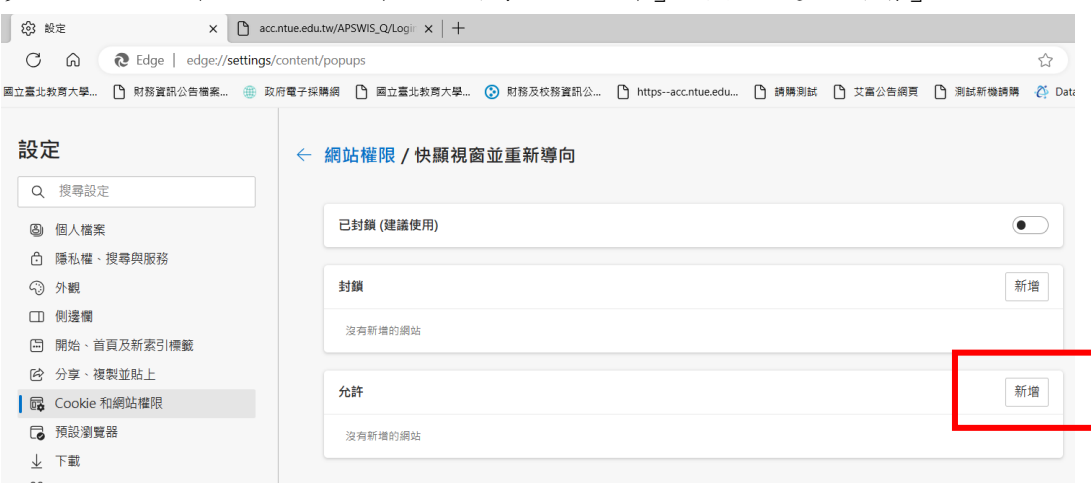

步驟4:請將請購系統登入網址填入「新增網站」視窗後,點選「新增」後, 可重新登入請購系統報帳。

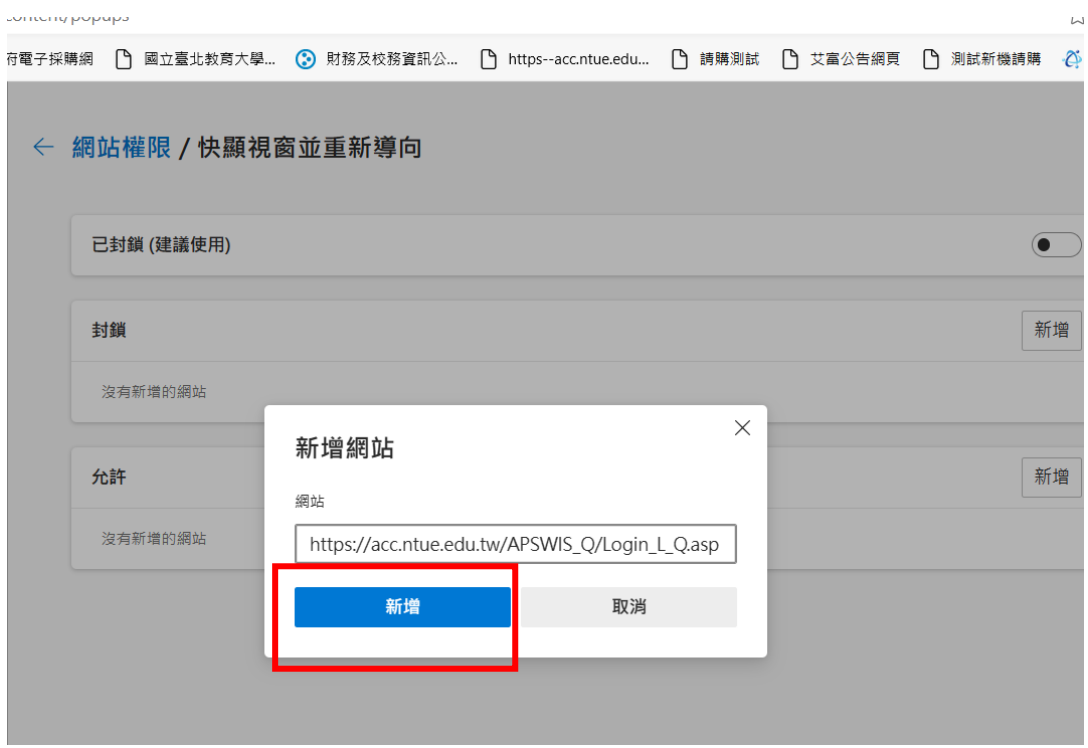

## 步驟 3:網站權限/快顯視窗並重新導向「允許」項下點選「新增」。